### **Spring Financial Group Spring Cycle VIP Upgrade Process**

- 1. Go to <http://www.active.com/>
- 2. Click on Sign In

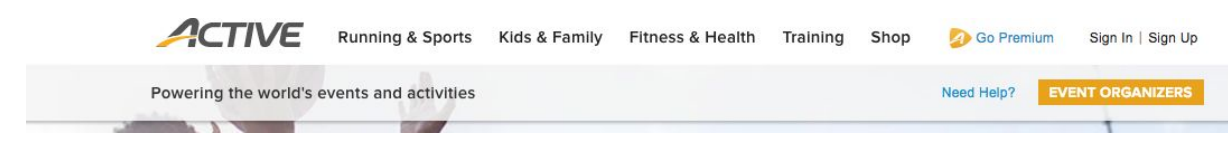

*The sign in page will appear.*

3. Sign in to your Active.com account.

You will have created an account on Active.com when you registered for Spring Cycle. Use the email address given in the registration and the password you have set.

If password is unknown, then click on Forgot your password?

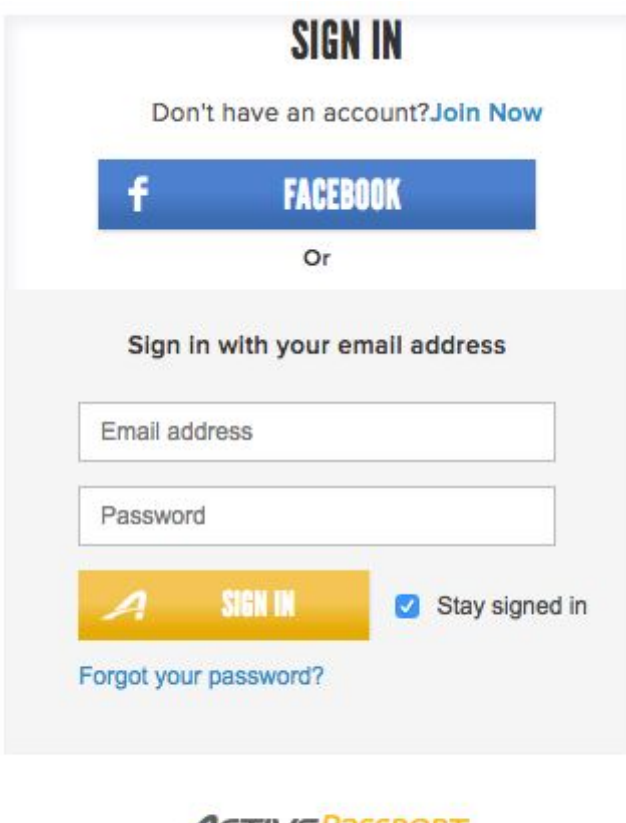

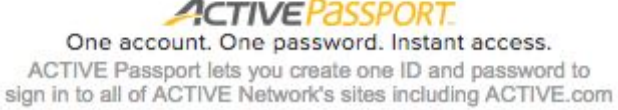

4. Click on your account name on the top right hand side of the page.

#### *A drop down menu will appear.*

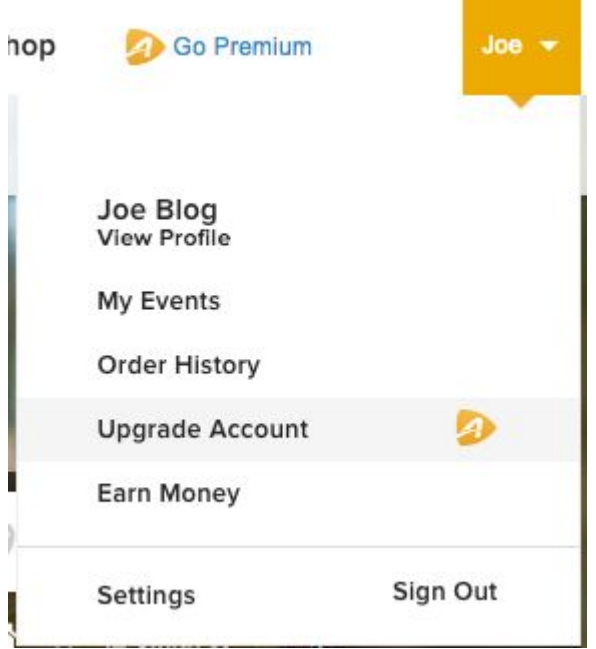

5. Click on My Events.

*The My Events page will appear.*

6. Locate your Spring Cycle Registration. Click on Purchase Additional Merchandise

# **MY EVENTS**

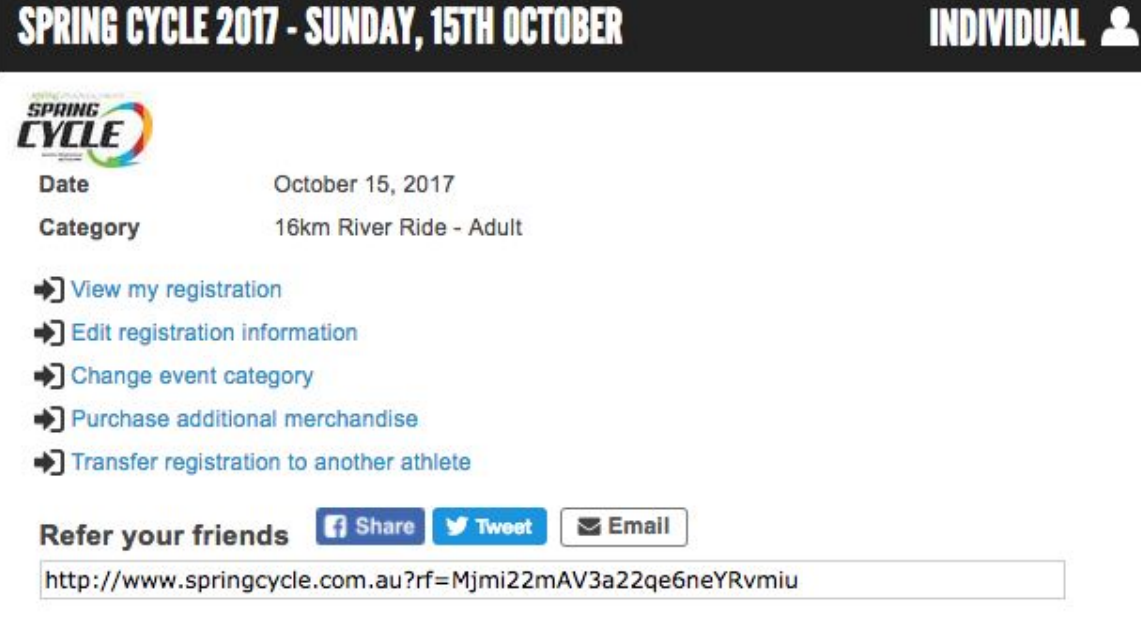

*The Additional Purchases page will appear*

7. Scroll down to the VIP Package option. Click on the + / - button to select number of packages you wish to purchase.

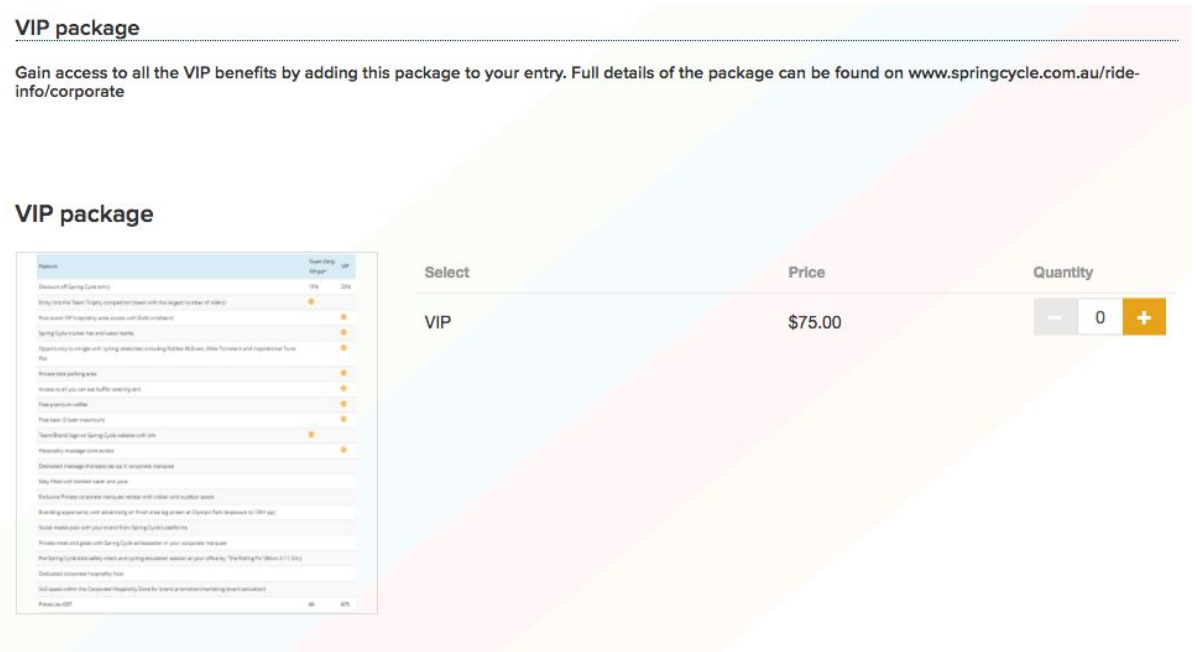

8. Scroll to the bottom of the page and click on Continue.

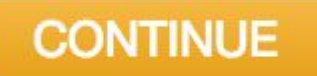

*The Review Cart & Check Out page will appear*

9. Do you have a coupon for a free VIP package?

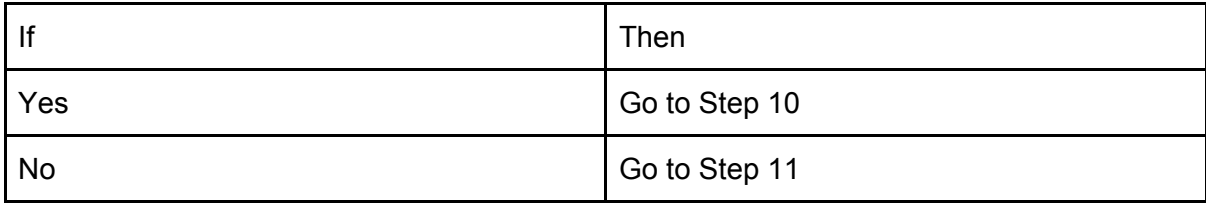

10. Enter your coupon code in the text box and click on Apply.

## **ORDER DETAILS**

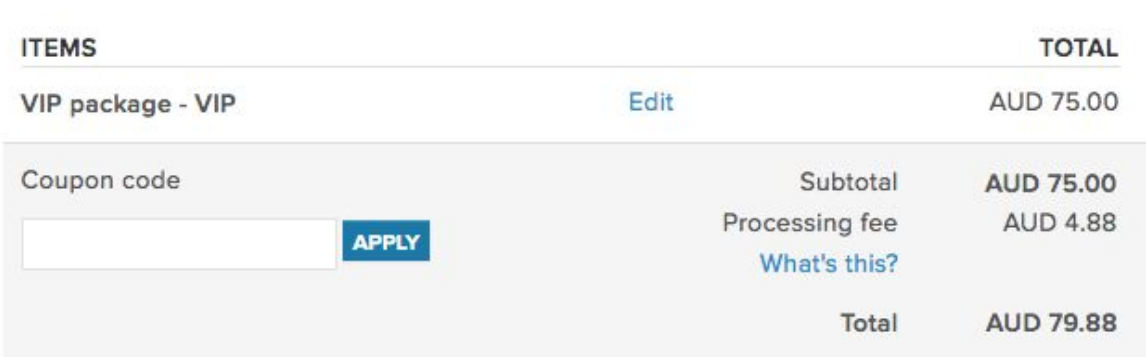

*The price of the purchase will change to \$0.00*

Go to Step 12

11. If you are paying for a VIP upgrade, then enter the payment details in the Payment Information box.

## **CHECK OUT**

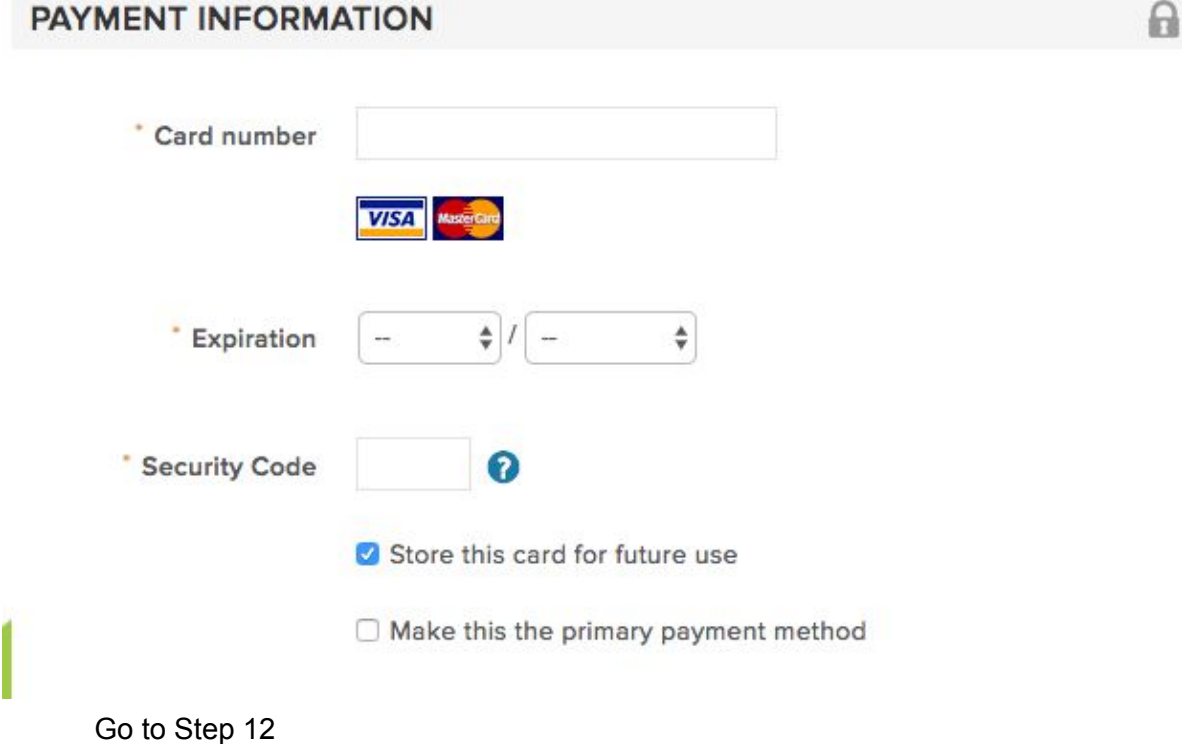

12. Confirm all details are correct. Click on Complete to finish processing purchase.

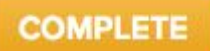

13. An email confirming your purchase will be sent to your email address. If you do not receive your confirmation, please contact Bicycle NSW on 02 9704 0800 or email: info@bicyclensw.org.au

#### FAQs

I want to purchase a VIP package for another rider but it will only allow me to buy one package at a time?

Each participant will need to go through their My Events page and purchase the additional merchandise. This is because the VIP Package is allocated to their registration.